Some of the contents in this manual may differ from your device depending on the software of the device or your service provider.

## SAMSUNG ELECTRONICS

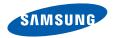

World Wide Web http://www.samsungmobile.com

Printed in Korea Code No.:GH68-23949A English (EU). 07/2009. Rev. 1.2

# SAMSUNG

# Samsung GALAXY user manual

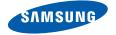

# using this manual

This user manual has been specially designed to guide you through the functions and features of your mobile device.

#### Instructional icons

Before you start, familiarise yourself with the icons you will see in this manual:

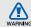

Warning—situations that could cause injury to yourself or others

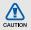

Caution—situations that could cause damage to your device or other equipment

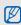

Note—notes, usage tips, or additional information

Refer to — pages with related information; for example: ▶ p. 12 (represents "see page 12")

- → Followed by—the order of options or menus you must select to perform a step; for example: Select Messaging → New message (represents Messaging, followed by New message)
- Square brackets—device keys; for example: [ ] (represents the Power key)

#### Copyright information

Rights to all technologies and products that comprise this device are the property of their respective owners:

 This product has a Android platform based on Linux, which can be expanded by a variety of JavaScript-based software.

- Google, Android, Android Market, Google Talk, Google Mail, and Google Maps are trademarks of Google, Inc.
- YouTube is a trademark of YouTube, LLC. YouTube<sup>®</sup> logo is a registered trademark of YouTube. LLC.
- Bluetooth<sup>®</sup> is a registered trademark of the Bluetooth SIG, Inc. worldwide. Bluetooth OD ID: B015432
- Wi-Fi®, the Wi-Fi CERTIFIED logo, and the Wi-Fi logo are registered trademarks of the Wi-Fi Alliance

#### CE0168®

# contents

| safety and usage information     |    |
|----------------------------------|----|
| Safety warnings                  |    |
| Safety precautions               |    |
| Important usage information      |    |
| important adago imorridatori     |    |
| introducing your device          | 11 |
| Unpack                           | 11 |
| Device layout                    |    |
| Keys                             |    |
| Icons                            |    |
|                                  |    |
| getting started with your device | 16 |
| Assemble and prepare your mobile |    |
| device                           | 16 |
| Turn your device on and off      |    |
| Use the touch screen             |    |
| Get to know the Home screen      |    |
| Access applications              |    |
| Access applications              | 25 |

| Customise your device        | 26 |
|------------------------------|----|
| Enter text                   | 27 |
| Download applications from   |    |
| Android Market               | 29 |
| Download files from the web  | 30 |
| Synchronise data             |    |
| communication                | 33 |
|                              |    |
| Calls                        |    |
| Text and multimedia messages | 37 |
| Google Mail™                 | 38 |
| Email messages               |    |
| Google Talk™                 |    |
|                              | 40 |
| media                        |    |
| Supported file formats       | 42 |
| Music                        |    |
| Videos                       |    |
|                              |    |

| Camera                | 45 |
|-----------------------|----|
| Gallery               | 46 |
| YouTube™              | 48 |
| personal productivity | 49 |
| Contacts              | 49 |
| Calendar              | 52 |
| web                   | 54 |
| Browser               | 54 |
| Google Search         | 57 |
| Google Maps™          |    |
| tools                 | 59 |
| Bluetooth             | 59 |
| Wi-Fi                 |    |
| Alarm Clock           |    |
| Calculator            |    |
|                       |    |

| settings                | 64 |
|-------------------------|----|
| Wireless controls       | 64 |
| Call settings           | 66 |
| Sound & display         | 67 |
| Data synchronization    | 68 |
| Security & location     | 69 |
| Applications            |    |
| SD card & phone storage | 71 |
| Date & time             | 71 |
| Locale & text           | 71 |
| About phone             | 72 |
| troubleshooting         | a  |
| index                   | е  |

# safety and usage information

Comply with the following precautions to avoid dangerous or illegal situations and ensure peak performance of your mobile device.

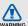

#### Safety warnings

# Keep your device away from small children and pets

Keep your device and all accessories out of the reach of small children or animals. Small parts may cause choking or serious injury if swallowed.

#### Protect your hearing

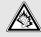

Listening to a headset at high volumes can damage your hearing. Use only the minimum volume setting necessary to hear your conversation or music.

# Install mobile devices and equipment with caution

Ensure that any mobile devices or related equipment installed in your vehicle are securely mounted. Avoid placing your device and accessories near or in an air bag deployment area. Improperly installed wireless equipment can cause serious injury when air bags inflate rapidly.

# Handle and dispose of batteries and chargers with care

- Use only Samsung-approved batteries and chargers specifically designed for your device.
   Incompatible batteries and chargers can cause serious injuries or damage to your device.
- Never dispose of batteries or devices in a fire.
   Follow all local regulations when disposing used batteries or devices.

- Never place batteries or devices on or in heating devices, such as microwave ovens, stoves, or radiators. Batteries may explode when overheated
- Never crush or puncture the battery. Avoid exposing the battery to high external pressure, which can lead to an internal short circuit and overheating.

#### Avoid interference with pacemakers

Maintain a minimum of 15 cm (6 inches) between mobile devices and pacemakers to avoid potential interference, as recommended by manufacturers and the independent research group, Wireless Technology Research. If you have any reason to suspect that your device is interfering with a pacemaker or other medical device, turn off the device immediately and contact the manufacturer of the pacemaker or medical device for guidance.

## Do not use the device if the screen is cracked or broken

Broken glass could cause injury to your hand and face. Bring the device to Samsung service centre to replace the glass

# Turn off the device in potentially explosive environments

Do not use your device at refuelling points (service stations) or near fuels or chemicals. Turn off your device whenever directed by warning signs or instructions. Your device could cause explosions or fire in and around fuel or chemical storage and transfer areas or blasting areas. Do not store or carry flammable liquids, gases, or explosive materials in the same compartment as the device, its parts, or accessories.

# Reduce the risk of repetitive motion injuries

While using your device, hold the device with a relaxed grip, press the keys lightly, use special features that reduce the number of keys you have to press (such as templates and predictive text), and take frequent breaks.

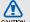

#### Safety precautions

#### Drive safely at all times

Avoid using your device while driving and obey all regulations that restrict the use of mobile devices while driving. Use hands-free accessories to increase your safety when possible.

# Follow all safety warnings and regulations

Comply with any regulations that restrict the use of a mobile device in a certain area.

# Use only Samsung-approved accessories

Using incompatible accessories may damage your device or cause injury.

# Turn off the device near medical equipment

Your device can interfere with medical equipment in hospitals or health care facilities. Follow all regulations, posted warnings, and directions from medical personnel.

# Turn off the device or disable the wireless functions when in an aircraft

Your device can cause interference with aircraft equipment. Follow all airline regulations and turn off your device or switch to a mode that disables the wireless functions when directed by airline personnel.

# Protect batteries and chargers from damage

- Avoid exposing batteries to very cold or very hot temperatures (below 0° C/32° F or above 45° C/ 113° F). Extreme temperatures can reduce the charging capacity and life of your batteries.
- Prevent batteries from contacting metal objects, as this can create a connection between the + and - terminals of your batteries and lead to temporary or permanent battery damage.
- Never use a damaged charger or battery.

# Handle your device carefully and sensibly

- Do not allow your device to get wet—liquids can cause serious damage. Do not handle your device with wet hands. Water damage to your device can void your manufacturer's warranty.
- Avoid using or storing your device in dusty, dirty areas to prevent damage to moving parts.
- Your device is a complex electronic device protect it from impacts and rough handling to avoid serious damage.
- Do not paint your device, as paint can clog moving parts and prevent proper operation.

- If your device has a camera flash or light, avoid using it close to the eyes of children or animals.
- Your device may be damaged by exposure to magnetic fields. Do not use carrying cases or accessories with magnetic closures or allow your device to come in contact with magnetic fields for extended periods of time.

# Avoid interference with other electronic devices

Your device emits radio frequency (RF) signals that may interfere with unshielded or improperly shielded electronic equipment, such as pacemakers, hearing aids, medical devices, and other electronic devices in homes or vehicles. Consult the manufacturers of your electronic devices to solve any interference problems you experience.

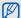

#### Important usage information

### Use your device in the normal position

Avoid contact with your device's internal antenna.

# Allow only qualified personnel to service your device

Allowing unqualified personnel to service your device may result in damage to your device and will void your warranty.

# Ensure maximum battery and charger life

- Avoid charging batteries for more than a week, as overcharging may shorten battery life.
- Over time, unused batteries will discharge and must be recharged before use.

- Disconnect chargers from power sources when not in use.
- Use batteries only for their intended purpose.

# Handle SIM cards and memory cards with care

- Do not remove a card while the device is transferring or accessing information, as this could result in loss of data and/or damage to the card or device.
- Protect cards from strong shocks, static electricity, and electrical noise from other devices.
- Frequent writing and erasing will shorten the life span of memory cards.
- Do not touch gold-coloured contacts or terminals with your fingers or metal objects. If dirty, wipe the card with a soft cloth.

#### Ensure access to emergency services

Emergency calls from your device may not be possible in some areas or circumstances. Before travelling in remote or undeveloped areas, plan an alternate method of contacting emergency services personnel.

# Specific Absorption Rate (SAR) certification information

Your device conforms to European Union (EU) standards that limit human exposure to radio frequency (RF) energy emitted by radio and telecommunications equipment. These standards prevent the sale of mobile devices that exceed a maximum exposure level (known as the Specific Absorption Rate, or SAR) of 2.0 watts per kilogram.

During testing, the maximum SAR recorded for this model was 0.607 watts per kilogram. In normal use, the actual SAR is likely to be much lower, as the device has been designed to emit only the RF energy necessary to transmit a signal to the nearest base station. By automatically emitting lower levels when possible, your device reduces your overall exposure to RF energy.

The Declaration of Conformity at the back of this manual demonstrates your device's compliance with the European Radio & Terminal Telecommunications Equipment (R&TTE) directive. For more information about the SAR and related EU standards, visit the Samsung mobile device website.

#### Correct disposal of this product

(Waste Electrical & Electronic Equipment)

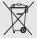

(Applicable in the European Union and other European countries with separate collection systems)

This marking on the product, accessories or literature indicates that the product and its electronic accessories (e.g. charger, headset, USB cable) should not be disposed of with other household waste at the end of their working life. To prevent possible harm to the environment or human health from uncontrolled waste disposal, please separate these items from other types of waste and

recycle them responsibly to promote the sustainable

reuse of material resources.

Household users should contact either the retailer where they purchased this product, or their local government office, for details of where and how they can take these items for environmentally safe recycling.

Business users should contact their supplier and check the terms and conditions of the purchase contract. This product and its electronic accessories should not be mixed with other commercial wastes for disposal.

This EEE is compliant with RoHS.

# Correct disposal of batteries in this product

(Applicable in the European Union and other European countries with separate battery return systems)

This marking on the battery, manual or packaging indicates that the batteries in this product should not be disposed of with other household waste at the end of their working life.

Where marked, the chemical symbols Hg, Cd or Pb indicate that the battery contains mercury, cadmium or lead above the reference levels in EC Directive 2006/66. If batteries are not properly disposed of, these substances can cause harm to human health or the environment

To protect natural resources and to promote material reuse, please separate batteries from other types of waste and recycle them through your local, free battery return system.

#### Disclaimer

Some content and services accessible through this device belong to third parties and are protected by copyright, patent, trademark and/or other intellectual property laws. Such content and services are provided solely for your personal noncommercial use. You may not use any content or services in a manner that has not been authorised by the content owner or service provider. Without limiting the foregoing, unless expressly authorised by the applicable content owner or service provider, you may not modify, copy, republish, upload, post, transmit, translate, sell, create derivative works, exploit, or distribute in any manner or medium any content or services displayed through this device.

"THIRD PARTY CONTENT AND SERVICES ARE PROVIDED "AS IS." SAMSUNG DOES NOT WARRANT CONTENT OR SERVICES SO PROVIDED, EITHER EXPRESSLY OR IMPLIEDLY, FOR ANY PURPOSE.

SAMSUNG EXPRESSLY DISCLAIMS ANY IMPLIED WARRANTIES, INCLUDING BUT NOT LIMITED TO, WARRANTIES OF MERCHANTABILITY OR FITNESS. FOR A PARTICULAR PURPOSE, SAMSUNG DOES NOT GUARANTEE THE ACCURACY, VALIDITY, TIMELINESS, LEGALITY, OR COMPLETENESS OF ANY CONTENT OR SERVICE MADE AVAILABLE THROUGH THIS DEVICE AND UNDER NO CIRCUMSTANCES, INCLUDING NEGLIGENCE. SHALL SAMSUNG BE LIABLE, WHETHER IN CONTRACT OR TORT, FOR ANY DIRECT, INDIRECT, INCIDENTAL, SPECIAL OR CONSEQUENTIAL DAMAGES, ATTORNEY FEES. EXPENSES, OR ANY OTHER DAMAGES ARISING OUT OF, OR IN CONNECTION WITH, ANY INFORMATION CONTAINED IN, OR AS A RESULT OF THE USE OF ANY CONTENT OR SERVICE BY YOU OR ANY THIRD PARTY. EVEN IF ADVISED OF THE POSSIBILITY OF SUCH DAMAGES."

Third party services may be terminated or interrupted at any time, and Samsung makes no representation or warranty that any content or service will remain available for any period of time. Content and services are transmitted by third parties by means of networks and transmission facilities over which Samsung has no control. Without limiting the generality of this disclaimer, Samsung expressly disclaims any responsibility or liability for any interruption or suspension of any content or service made available through this device.

Samsung is neither responsible nor liable for customer service related to the content and services. Any question or request for service relating to the content or services should be made directly to the respective content and service providers.

# introducing your device

In this section, learn about your mobile device's layout, keys, and icons.

#### Unpack

Check your product box for the following items:

- Mobile device
- Battery
- Travel adapter (charger)
- User manual

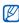

The items supplied with your device may vary depending on the software and accessories available in your region or offered by your service provider. You can obtain additional accessories from your local Samsung dealer.

#### Device layout

The front of your device includes the following keys and features:

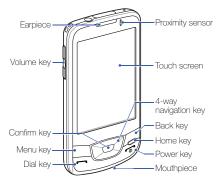

The rear of your device includes the following keys and features:

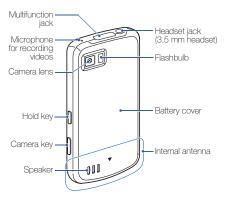

#### Keys

| Key |            | Function                                                                                    |
|-----|------------|---------------------------------------------------------------------------------------------|
| Ŀ   | Menu       | Open a list of options available on the current screen                                      |
|     | Navigation | Scroll through applications or menu options                                                 |
| ОК  | Confirm    | Confirm your selection or input                                                             |
| [5] | Back       | Return to the previous screen                                                               |
|     | Home       | Open the Home screen; Open the list of recent programs (press and hold)                     |
|     | Dial       | Make or answer a call; In Idle mode, retrieve recently dialled, missed, or received numbers |

| Key      |        | Function                                                                                                |
|----------|--------|----------------------------------------------------------------------------------------------------|
| <b>(</b> | Power  | Turn on the device (press and hold);<br>End a call; Access the quick menus<br>(press and hold)          |
|          | Volume | Adjust the device's volume                                                                              |
| A        | Hold   | Turn off the display and lock the touch screen; Unlock the touch screen (press and hold)                |
| <u> </u> | Camera | On the Home screen, turn on the camera (press and hold); in Camera mode, take a photo or record a video |

#### Icons

Learn about the icons that appear on your screen.

| Icon | Definition                                                   |
|------|--------------------------------------------------------------|
| 1    | Signal strength                                              |
|      | GPRS network connected                                       |
|      | EDGE network connected                                       |
| ===  | UMTS network connected                                       |
| Rill | Roaming (outside of normal service area)                     |
| 20   | GPS activated                                                |
| Œ    | More status icons are available (touch the icon to see them) |
| 6    | Call in progress                                             |
| K    | Missed call                                                  |
|      |                                                              |

| Icon     | Definition                                         |
|----------|----------------------------------------------------|
| C.       | Call diverting activated                           |
| $\Psi$   | Connected to PC                                    |
| *        | Bluetooth activated                                |
| **       | Bluetooth device connected                         |
| (((0     | Wi-Fi activated                                    |
| <b>@</b> | Synchronised with the web                          |
|          | No SIM card                                        |
| FI*      | New text message (SMS) or multimedia message (MMS) |
| @        | New email message                                  |
| <u> </u> | New voice mail message                             |
| ₽        | Instant message                                    |
|          |                                                    |

| Icon     | Definition                  |
|----------|-----------------------------|
| <b>×</b> | Silent mode activated       |
| •        | Music playback in progress  |
| 割        | Wireless functions disabled |
|          | Battery power level         |
| Ô        | Alarm activated             |

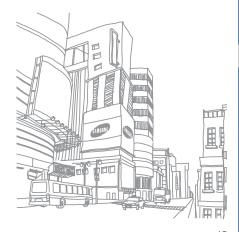

# getting started with your device

Learn about basics to start using your device

# Assemble and prepare your mobile device

Get started by assembling and setting up your mobile device for its first use.

#### Install the SIM card and battery

When you subscribe to a cellular service, you will receive a Subscriber Identity Module (SIM) card with subscription details, such as your personal identification number (PIN) and optional services.

#### To install the SIM card and battery,

1. Remove the battery cover.

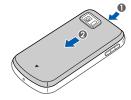

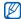

If the device is on, turn it off. ▶ p. 21

2. Insert the SIM card.

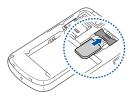

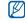

- Place the SIM card in the device with the gold-coloured contacts facing down.
- Without inserting a SIM card, you can use your device's non-network services and some menus.

#### 3. Insert the battery.

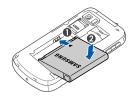

4. Replace the battery cover.

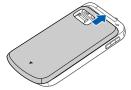

#### Charge the battery

Before using the device for the first time, you must charge the battery.

- Open the cover to the multifunction jack on the top of the device.
- 2. Plug the small end of the travel adapter into the multifunction jack.

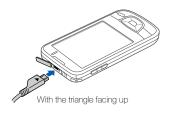

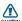

Improperly connecting the travel adapter can cause serious damage to the device. Any damages by misuse are not covered by the warranty.

- 3. Plug the large end of the travel adapter into a power outlet.
- When the battery is fully charged (the icon is no longer moving), unplug the travel adapter from the power outlet.
- 5. Unplug the travel adapter from the device.
- 6. Close the cover to the multifunction iack.

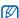

#### About the low battery indicator

When your battery is low, the device will emit a warning tone and a low battery message. The battery icon will also be empty. If the battery level becomes too low, the device will automatically power off. Recharge your battery to continue using your device.

#### Insert a memory card (optional)

To store additional multimedia files, you must insert a memory card. Your device accepts microSD™ or microSDHC™ memory cards up to 32 GB (depending on memory card manufacturer and type).

Remove the battery cover.

2. Unlock the memory card holder.

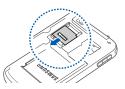

3. Lift the memory card holder and insert a memory card as shown.

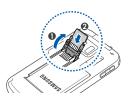

4. Close the memory card holder.

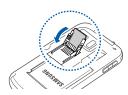

5. Lock the memory card holder.

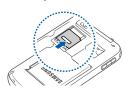

6. Replace the battery cover.

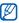

#### Removing a memory card

Before removing a memory card, first unmount it for safe removal.

- Open the application list (▶ p. 25) and select Settings → SD card & phone storage → Unmount SD card under External SD card.
- 2. Remove the battery cover.
- 3. Unlock and lift the memory card holder.
- 4. Remove the memory card.

#### Turn your device on and off

To turn your device on, press and hold [ ]. Your device will automatically connect to the cellular network

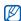

You may be charged for data connection because the connection to the Google web server is always active by default.

To turn your device off,

- Press and hold [ ].
- Select Power off → OK.

# Lock or unlock the touch screen and keys

You can lock the touch screen and the keys to prevent any unwanted device operations. To lock, press [A]. To unlock, press and hold [A].

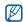

You can set an unlock pattern to prevent unauthorised people from unlocking and using your device. ▶ p. 27

#### Disable wireless functions

By disabling your device's wireless functions, you can use your device's non-network services in areas where wireless devices are prohibited, such as aeroplanes and hospitals.

To disable wireless functions, open the application list (▶ p. 25), select Settings → Wireless controls → Airplane mode.

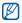

Follow all posted warnings and directions from official personnel when in areas where wireless devices are prohibited.

#### Use the touch screen

Your device's touch screen lets you easily select items or perform functions. Learn basic actions to use the touch screen.

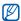

For the optimal use of the touch screen, remove the screen protection film before using your device.

 Touch an icon to launch an application or select a menu or icon.

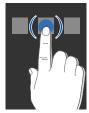

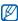

You can open a list of available options by touching and holding an item.

 Drag your finger up or down to scroll through vertical lists.

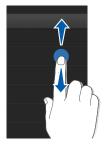

 Drag your finger left or right to scroll through horizontal lists.

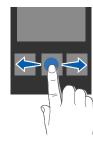

#### Get to know the Home screen

When your device turns on, the Home screen appears. From this screen, you can access various features and status information.

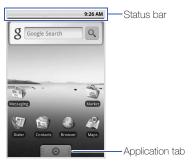

<sup>\*</sup> Your Home screen may appear different from the screen in the user manual.

#### Scroll through the Home screen

Drag left or right to view the hidden area of the Home screen.

#### Add items to the Home screen

You can customise the Home screen by adding shortcuts to applications or items in applications, widgets, or folders. To add items to the Home screen.

- 1. Press [1] and select Add.
- 2. Select the item category → an item:
  - Shortcuts: Add shortcuts to items, such as applications, bookmarks, contacts, Google Mail labels, and playlists.
  - Widgets: Add widgets, such as the analogue clock, calendar, mini player, picture frame, and Google Search.

- Folders: Create a new folder or add folders for your contacts.
- Wallpapers: Set a background image.

#### Move items on the Home screen

- 1. Touch and hold an item to move.
- 2. Drag the item to the location you want when the item is magnified.

#### Remove items from the Home screen

- Touch and hold an item to remove.
   The item is magnified and the icon on the application tab changes to the icon, meaning that the application tab changes to the trash tab.
- 2. Drag the item to the trash tab.
- 3. When the item and the trash tab turn red, release the item

## View network information and notifications

Drag the status bar down from the top of the screen to access the network information and the notification list. To clear the notification list, select Clear notifications

To hide the list, drag the bottom of the list up.

#### Access applications

To access your device's applications,

- From the Home screen, drag 
   up to open the application list.
- 2. Select an application to access.

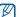

If you touch and hold an application, it will be added to the Home screen

3. Press [5] to return to the previous screen; Press the Home key to return to the Home screen.

To access recent applications,

- Press and hold the Home key to open the list of applications you have accessed recently.
- 2. Select an application to access.

#### Customise your device

Get more from your device by customising it to match your preferences.

#### Turn on or off the touch tone

From the Home screen, open the application list and select Settings → Sound & display → Audible selection

#### Adjust the volume of the ringtones

From the Home screen, press the Volume key up or down to adjust the ringtone volume.

#### Switch to or from the silent mode

From the Home screen, press and hold [ •• ] and select **Silent mode** to silence your device.

To unsilence your device, repeat this.

#### Change your ringtone

- On the Home screen, open the application list and select Settings → Sound & display → Phone ringtone.
- 2. Select a ringtone from the list and select **OK**.

## Activate animation for switching windows

From the Home screen, open the application list and select **Settings**  $\rightarrow$  **Sound** & **display**  $\rightarrow$  **Animation**.

#### Set an unlock pattern

You can set an unlock pattern to prevent unauthorised people from using the device without your permission.

- From the Home screen, open the application list and select Settings → Security & location → Set unlock pattern.
- 2. Draw a pattern by dragging your finger to connect at least 4 dots.
- Select Continue.
- 4. Draw a pattern again to confirm.

Select Confirm.

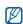

Once you set an unlock pattern, your device will require the pattern each time you turn it on. If you do not want the device to require the pattern, clear the check box next to Require pattern in Security & location.

#### Enter text

With your device's touch screen, you can enter text and create messages or contacts.

#### Enter text using the Android keyboard

When you touch the text input field, the Android keyboard appears at the bottom of the screen. Enter text by selecting alphanumeric keys.

You can also use the following icons:

| Icon        | Function                                                                                                    |
|-------------|----------------------------------------------------------------------------------------------------|
| <b>☆</b>    | Change the case (lower case, upper case);<br>Touch → to enter characters in capital lock<br>(A dot turns on green) |
| DEL         | Delete characters; Clear the input field (touch and hold)                                                          |
| ?123<br>ABC | Switch between Number/Symbol mode and ABC mode                                                                     |
|             | Insert a space                                                                                                    |

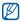

- $\bullet$  To hide the Android keyboard, press [  $\mbox{\bf 5}$  ].
- Touch and hold 7123 or ABC and select Android keyboard settings to change the keyboard settings.
- You can change the keyboard type if you have more than one keyboard downloaded from the web. Touch and hold 1123 or ABC and select Input Method → a keyboard type.

#### Copy and paste text

While you are entering text, you can use the copy and paste feature to use text in other applications.

- 1. Touch and hold the text input field.
- 2. Select Select text from the option list.
- 3. Drag your finger across the text you want to highlight.
- 4. Touch and hold the highlighted text.
- 5. Select Copy to copy the text into the clipboard.
- 6. In another application, touch and hold the text input field.
- Select Paste to insert the text into the field.

#### Download applications from Android Market

Android Market provides you an easy and quick way to shop for games and mobile applications. Based on the Android platform, your device's functionality can be extended by installing additional applications.

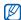

Your device will save user files from downloaded applications to the moviNAND™ memory. To save the files to the SD memory card, connect your device to a PC and copy them from moviNAND to SD memory card.

#### Install applications

- From the Home screen, open the application list and select Market.
- Select Accept when the terms and conditions appears.

- Select an item category → an item.
- 4. Select Install (for free items) or Buy.
- If you select **Install**, the item will start downloading immediately.
- If you select **Buy**, you need to enter your credit card information. Follow the on-screen instructions.

#### Uninstall applications

- From the Android Market home screen, press [♣]
   Mv downloads.
- 2. Select the item you want to delete.
- Select Uninstall.

### Download files from the web

When you download files or web applications from the web, your device stores them in a memory card. For checking supported file formats, see "Supported file formats."

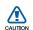

Files you download from the web can include viruses that will damage your device. To lessen your risk, only download files from sources you trust.

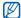

Some media files include Digital Rights
Management to protect copyrights. This
protection may prevent you from downloading,
copying, modifying, or transferring some files.

### Download files from the web

- From the Home screen, open the application list and select Browser.
- 2. Search for a file or application and download it. To install applications downloaded from websites other than Android Market, you must select **Settings** → **Applications** → **Unknown sources**.

# View the download history

- From the Home screen, open the application list and select Browser.
- 2. Press [♣] → More → Downloads.
- To clear the download history list, press [♣] → Clear list.

To cancel downloading, press [♣] → Cancel all downloads.

# Synchronise data

You can synchronise data (Google messages, calendar, and contacts) with the Google web server and back up or restore your data.

Once the synchronisation is completed, your device stays connected to the web. If any change is made on the web, the updated information will appear on your device and automatically will begin synchronisation, and vice versa.

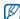

To synchronise with the Google web server, you must have a Google account. If you do not have a Google account, sign up for a Google account by selecting **Create** on the first setup screen.

### Activate automatic sync

If you add or edit data in any of the applications (Google Mail, Calendar, and Contacts) on the web, the updated information will appear on your device, and vice versa.

- From the Home screen, open the application list and select Settings → Data synchronization.
- 2. Select Auto-sync.
- 3. Select the applications you want to synchronise. To exclude applications from automatic synchronisation, clear the check box next to the application you want.

# Synchronise data manually

- From the Home screen, open the application list and select Settings → Data synchronization.
- Press (→) → Sync now. Your device will start synchronising the data you set for synchronisation.

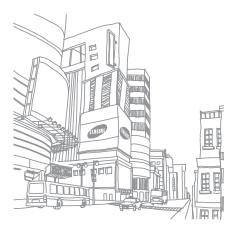

# communication

Leam basics to make and answer calls, and to seno and receive many types of messages over cellula networks and the internet

### Calls

Learn to make or answer calls and use call functions.

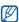

When you put your device close to your ear during a call, your device automatically locks the touch screen to prevent accidental inputs.

### Make a call

- From the Home screen, press [ ] to display a list of recent numbers.
- 2. Select Dialer.
- 3. Enter an area code and a phone number.
- 4. Press [ ] to dial the number.
- 5. To end the call, press [ ].

### Answer a call

1. When a call comes in, press [-].

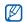

If the supplied headset is connected to your device, you can press the headset button.

2. To end the call, press [ - ].

# Adjust the volume

To adjust the volume during a call, press the Volume key up or down.

# Use the speakerphone feature

- During a call, press [→] → Speaker to activate the speaker.
- 2. To switch back to the earpiece, repeat step 1.

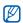

In a noisy environments, you may have difficulty hearing the calls while using the speakerphone feature. For better audio performance, use the normal mode.

### View and dial missed calls

Your device will display calls you have missed on the display. To dial the number of a missed call,

- Select the notification for the missed call.
- 2. Scroll to the missed call you want to dial.
- 3. Press [ ] to dial.

# Call a recently dialled number

- From the Home screen, press [ ] to display a list of recent numbers.
- 2. Select a number you want to dial, and then select **Call again** or press [—] to dial.

### Call an international number

- From the Home screen, press [ ] to display a list of recent numbers.
- Select Dialer.
- 3. Touch and hold 0 to insert the + character.
- Enter the complete number you want to dial (country code, area code, and phone number), and then press [—] to dial.

### Call a contact from Contacts

You can call numbers directly from Contacts using stored contacts. ▶ p. 49

- From the Home screen, open the application list and select Contacts.
- Select a contact's name.
- Select a number you want to dial or press [--] to dial the default number.

### Hold a call or retrieve a held call

Press  $[ \begin{cases} \begin{cases} \begin$ 

### Dial a second call

If your network supports this function, you can dial another number during a call:

- Press [♣] → Add call to place the first call on hold.
- 2. Enter the second number to dial and press [-].
- Press (△) → Swap calls to switch between the two calls.
- 4. To end the current call, press [ ].

### Answer a second call

If your network supports this function, you can answer a second incoming call:

- Press [ ] to answer the second call.
   The first call is automatically placed on hold.
- Press [♣] → Swap calls to switch between the calls.

# Make a multiparty call (conference call)

- Call the first party you want to add to the multiparty call.
- While connected to the first party, call the second party.The first party is automatically placed on hold.

- When connected to the second party, press
   → Merge calls.
- Repeat steps 2 and 3 to add more parties (if necessary).
- To have a private conversation with one party, press [♣] → Manage conference calls. Then select a party → ⋠.
- To disconnect one party from the multiparty call, select n next to the party.
   To end the multiparty call, press [-□].

# Text and multimedia messages

Use the messaging functions. For instructions on entering text, see "Enter text."  $\blacktriangleright$  p. 27

### Send a text message

- From the Home screen, open the application list and select Messaging → New message.
- 2. Select the recipient field.
- 3. Enter a recipient number.
- 4. Select the text input field.
- Enter your message text.
   To insert emoticons, press [♣] → Insert smiley.
- Select Send to send the message.
   The sent message is grouped into message threads.

### Send a multimedia message

- From the Home screen, open the application list and select Messaging → New message.
- 2. Select the recipient field.
- Enter a recipient's phone number or email address.
- 4. Select the text input field.
- Enter your message text.
   To insert emoticons, press [♣] → Insert smiley.
- Press [♣] → Attach → an option and add an item
- Press [♣] → Add subject and add a subject for the message.
- Select **Send** to send the message.

  The sent message is grouped into message threads.

### View text or multimedia messages

- From the Home screen, open the application list and select Messaging.
- Select a text or multimedia message from the message thread list.
- For a multimedia message, select to view the attachment.

# Google Mail™

You can retrieve new email messages from Google Mail to your Inbox. When you access **Google Mail**, the Inbox screen appears. The total number of unread messages displays in the title bar and unread messages display in bold. If you have labelled a message, its label appears in a coloured rectangle on the message.

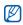

This Google Mail menu may be labelled differently depending on your service provider.

### View email messages

- From the Home screen, open the application list and select Google Mail.
- 2. Select an email message from the message thread list.

You can reply to or forward a message; from the open message, select **Reply**, **Reply to all**, or **Forward**.

# Organise email by labels

You can organise your email by labelling your messages or adding stars to mark important messages. You can sort messages by label filter.

### Add a label to a message

- From the Inbox screen, touch and hold a message.
- 2. Select Change labels.

3. Select a label to add and select OK.

### Add a star to a message

- From the Inbox screen, touch and hold a message.
- 2. Select **Add star**. The star icon next to the message is activated.

### Filter messages

- From the Inbox screen, press [♣] → View labels.
- 2. Select the label of the messages you want to view.

### Send an email message

- From the Home screen, open the application list and select Google Mail.
- Press [♣] → Compose.

- 3. Enter a name or address in the recipient field.
- 4. Enter a subject and message.
- To attach an image file, press [♣] → Attach → a file.
- 6. Select Send to send the message.

# Email messages

Learn to send or view email messages.

### Set up a POP3 or IMAP account

You can retrieve messages from up to five POP3 or IMAP accounts.

- From the Home screen, open the application list and select Email.
- 2. Select **Next** to start the account setup.

- 3. Enter your email address and password, and then select **Next**.
- 4. Select an account type (POP3 or IMAP).
- Follow the on-screen instructions.

# View email messages

When you open an email account, you can view previously retrieved emails offline or connect to the email server to view new messages. After you retrieve email messages, you can view them offline.

- From the Home screen, open the application list and select Email → your mailbox.
- Press [♣] → Refresh to update the Inbox with new email messages.
- Select an email message from the message thread list.

# Send an email message

- From the Home screen, open the application list and select Email → an email account.
- 2. Press [♣] → Compose.
- 3. Enter an email address.
- 4. Select the subject input field and enter a subject.
- 5. Select the text input field and enter your message text.
- To attach an image file, press [♣] → Add attachment → a file.
- 7. Select Send to send the message.

If you are offline or outside your service area, the message will be held in the message thread list until you are online and in your service area.

### Delete an email account

- From the Home screen, open the application list and select Email.
- 2. Press [♣] → Accounts.
- 3. Touch and hold the account you want to delete.
- 4. Select Remove account.

# Google Talk™

Learn to send instant messages to your friends or family via Google Talk.

### Start a chat

- 1. From the Home screen, open the application list and select Google Talk.
  - The Friends list shows all of your messenger contacts at a glance, divided into Available, Away, Busy, and Offline categories.

- 2. Select a friend from the Friends list. The chat screen opens.
- Enter your message and select Send.
   To insert emoticons, press [→] → More → Insert smiley.
- To switch between active chats, press [♣] → Switch chats.
- 5. To end the chat, press  $[ \triangle ] \rightarrow End chat$ .

# Add friends to your Friends list

- 1. From the Friends list, press [ 
  ightharpoonup 
  ightharpoonup 
  ightharpoonup Add friend.
- 2. To select from your Contacts, select a contact from the list
  - To add a new friend, enter the contact information on the Invite screen and select **Send Invitation**.

# media

Learn to use the media applications on your device Music, Videos, Camera, Gallery, and YouTube

# Supported file formats

Your device supports the following file formats:

| File type | Extension                                        |
|-----------|--------------------------------------------------|
| Audio     | .arm, .mp3, .mid, .ogg, .wav, .imy, .ota, .rtttl |
| Video     | .3gp, .mp4                                       |
| Image     | .bmp, .gif, .jpg, .png                           |

| File type | Codec                                                                                                    |
|-----------|----------------------------------------------------------------------------------------------------|
| Audio     | Decoding: MP3, OGG, AAC, AAC+, eAAC+, MIDI (SMF, XMF, RTTTL/RTX, OTA, iMeoldy)     Encoding: AMR-NB          |
| Video     | Decoding:     Video: H.264, MPEG4, H.263     Audio: AAC, AMR-NB     Encoding: MPEG4 (Video) + AMR-NB (Audio) |

### Music

Learn how to listen to music via the music player.

# Add music files to your device

Start by adding files to your device or memory card:

- Download from the wireless web. ▶ p. 30
- Copy to your memory card.

### Copy music files to a memory card

- 1. Insert a memory card.
- 2. Using an optional PC data cable, connect the multifunction jack on your device to a PC.
- Open the status bar and select USB connected → Mount
- Open the folder to view files.
- 5. Copy files from the PC to the memory card.

# Play music files

- From the Home screen, open the application list and select Music.
- Select a category → a music file.
- 3. Control playback using the following icons and keys:

| Icon/Key | Function                                         |
|----------|--------------------------------------------------|
| 11/▶     | Pause or resume playback                         |
| <b>₩</b> | Restart playback; Scan backward (touch and hold) |
| ₩I       | Skip forward; Scan forward (touch and hold)      |
|          | Open the playlist                                |
| >\$      | Activate Shuffle mode                            |
| \$       | Change the repeat mode                           |
| Volume   | Adjust the volume                                |
| <u>ث</u> | Access the options                               |

### Create a playlist

- From the Home screen, open the application list and select Music.
- Select a category → a music file.
- 3. Press [♣] → Add to playlist → New.
- 4. Enter a title for the new playlist and select Save.
- To add more music files to the playlist, play a file and press [♣] → Add to playlist → the playlist.

# Use the party shuffle feature

You can add all music files to the playlist that is currently playing.

- From the Home screen, open the application list and select Music.
- Select a category → a music file.
- 3. Press [♣] → Party shuffle.
- 4. To turn off the party shuffle feature, select ...

### Videos

Learn to play video files stored in your device.

- From the Home screen, open the application list and select Videos.
- 2. Select a video file.
- Control playback using the following icons and keys:

| Icon/Key | Function                 |
|----------|--------------------------|
| Ⅱ/▶      | Pause or resume playback |
| *        | Scan backward            |
| <b>→</b> | Scan forward             |
| Volume   | Adjust the volume        |

### Camera

Learn the basics to capture and view photos and videos. To use the camera, you must first insert a memory card.

# Capture photos

- Press and hold the Camera key to turn on the camera.
- Rotate the device anti-clockwise to landscape view.
- Aim the lens at the subject and make any adjustments.
- 4. Press the Camera key or select **to** to take a photo.

The photo is saved automatically.

After capturing photos, select the thumbnail at the top left of the screen to view the photos.

# Capture videos

- Press and hold the Camera key to turn on the camera.
- Rotate the device anti-clockwise to landscape view.
- Press [♣] → Switch to video to switch to Recording mode.
- Aim the lens at the subject and make any adjustments.
- Press the Camera key or select is to start recording.
- 6. Press the Camera key or select to stop recording.

The video is saved automatically.

After capturing videos, select the thumbnail at the top left of the screen to view the videos.

# Customise camera settings

- Press and hold the Camera key to turn on the camera.
- 2. Press [♣] → Settings.
- 3. Customise the following options:
  - Store location in pictures: Set to capture photos with location information (latitude, longitude).
  - Select video quality: Select a quality option for capturing videos.
  - Select flash: Turn on or off the flash, or use the auto flash feature.
  - Select default storage: Select a memory location to store new photos or videos.

# Gallery

Learn to manage all your photo and video files from Gallery.

# Open an image

- From the Home screen, open the application list and select Gallery.
- Select an image folder → an image file.
   Photos you have captured are saved in Camera pictures.
- 3. Select  $\triangleleft$  or  $\triangleright$  to scroll through photos.
  - To zoom in or out, select ♠ or ♠.
  - To rotate, press [♣] → Rotate → a rotating option.
  - To crop a portion of an image, press [♣] →
     Crop. Then move or resize the rectangle to
     set the portion to crop and select Save.

### Open a video

- From the Home screen, open the application list and select Gallery.
- Select a video folder → a video file.
   Videos you have captured are saved in Camera videos.
- 3. Control playback using the following icons and keys:

| Icon/Key | Function                 |
|----------|--------------------------|
| 11 / ▶   | Pause or resume playback |
| *        | Scan backward            |
| <b>*</b> | Scan forward             |
| Volume   | Adjust the volume        |

### Play a slideshow

- From the Home screen, open the application list and select Gallery.
- 2. Select an image folder.
- 3. Press [♣] → Slideshow.

To customise the slideshow settings, press  $[ \stackrel{\bullet}{-} ] \rightarrow$  Settings and change the settings under Slideshow settings.

# Share images or videos

- From the Home screen, open the application list and select Gallery.
- Select an image or video folder → an image or video file.
- 3. Press  $[ \pm ] \rightarrow Share$ .
- 4. Select a share option from Email, Google Mail, Messaging (MMS), and Picasa.

### YouTube™

YouTube is a free online video streaming service. Learn to view and share videos via YouTube.

### Watch videos

- From the Home screen, open the application list and select YouTube.
- 2. Select a video from the list of the featured videos.

You can also select a video category by pressing [♣] → Categories → a category.

3. Control playback using the following icons and keys:

| Icon/Key | Function                 |
|----------|--------------------------|
| 11 / ▶   | Pause or resume playback |
| *        | Scan backward            |
| <b>▶</b> | Scan forward             |

| Icon/Key        | Function                                                                   |
|-----------------|----------------------------------------------------------------------------|
| Progress<br>bar | Move your finger on the progress bar to view a specific point in the video |
| Volume          | Adjust the volume                                                          |

### Share videos

- From the Home screen, open the application list and select YouTube.
- 2. Touch and hold a video.
- Select Share.
- 4. Select a share option from Email, Google Mail, and Messaging (MMS).

A new message composer opens with the link to the video.

# personal productivity

Learn to manage contacts and schedule calendar events. Your contacts and calendar are synchronisec with the Google web server

### Contacts

Learn to use contact cards and groups to store personal information, such as names, phone numbers, and addresses.

### Create a contact

To create a contact from the dialler screen,

- From the Home screen, press [ ] to display a list of recent numbers.
- 2. Select Dialer.
- Enter a phone number and press [♣] → Add to contacts → Create new contact.
- Enter contact information.
   To add a caller ID image, press [♣♠] → Add icon.

When you are finished, select **Done** to add the contact card.

To create a contact from the contact list,

- From the Home screen, open the application list and select Contacts.
- 2. Press [♣] → New contact.
- Enter contact information.
   To add a caller ID image, press [♣] → Add icon.
- When you are finished, select **Done** to add the contact card.

# Import contacts from the SIM card

- From the Home screen, open the application list and select Contacts.
- 2. Press [♣] → Import contacts.

Select the contact you want.
 To import all contacts, press [♣] → Import all.

### Find a contact

- From the Home screen, open the application list and select Contacts.
- 2. Press [♣] → Search.
- 3. Enter the first few letters of the name you want to find.
- 4. Select the contact's name from the search list.

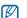

- Once you have found a contact, you can:
  - call the contact by the number
  - edit the contact information by pressing [
     and selecting Edit contact

# Set up a favourite contact list

You can set contacts as your favourites and manage them separately from your regular contacts. Start with adding contacts to the favourite list.

- From the Home screen, open the application list and select Contacts.
- Touch and hold a contact and select Add to favorites
- 3. Repeat step 2 to add more contacts to the favourite contact list.

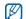

To access the favourites list, go to the contact list and select the **Favorites** tab.

# Filter contacts by group

- From the Home screen, open the application list and select Contacts.
- 2. Press [♣] → Display group.
- Select a group → OK.
   Contacts are filtered by the selected group.

# Set contact groups for synchronisation

- From the Home screen, open the application list and select Contacts.
- 2. Press [♣] → Edit sync groups.
- 3. Select a contact group you want to synchronise with the Google server.
  - To synchronise all contacts, select Sync all contacts

### Calendar

Use the calendar to keep track of your monthly, weekly, daily schedule.

# Change the calendar view

- From the Home screen, open the application list and select Calendar.
- The calendar opens in month view.
- 2. Press [♣] → a view option:
  - Agenda: A list of scheduled appointments for the current month.
  - Day: Hourly blocks for one full day.
  - Week: Hourly blocks for the days in one full week.

# View multiple calendars

If you have created Google Calendar on the web and synchronised to your device, you can select a calendar to display on your device. Also, you can view scheduled events in Google Calendar.

- From the Home screen, open the application list and select Calendar.
- Press [ → More → My calendars.
   All your calendars synchronised to your device are shown in a list
- 3. Select the check boxes next to the calendars to display on your device.

### Create an event

- From the Home screen, open the application list and select Calendar.
- 2. Press [♣] → New event.

- 3. Complete the fields and adjust the settings for your event.
  - In the **Calendar** field, select a calendar to display (if you have more than one).
  - In the **Reminders** field, set a reminder time before the event starts. To add reminder alarms for the event, press [♣]→ Add reminder.
- 4. When you are finished, select Save.

# View today's schedule

- From the Home screen, open the application list and select Calendar.
- 2. Press [♣] → Today.
- Select an event to view its details.

### View event reminders

If you set a reminder alarm for a calendar event, the icon appears on the status bar.

- Drag the status bar down from the top of the screen to open the notification list.
- Select a reminder to view more details about the event.
- 3. To snooze or dismiss the reminder, select **Snooze all** or **Dismiss all**.

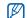

You can change the reminder type. From any calendar view, press [♣] → More → Settings → Set alerts & notifications. Select Alert (to display a pop-up window), Status bar notification (to display the ☐ icon on the status bar), or Off (to turn off the reminder).

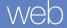

Learn to connect to the wireless web with the built-in web browser. Learn to use Google Search and Google Maps

### Browser

Learn to access and bookmark your favourite web pages.

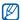

- You may incur additional charges for accessing the web and downloading media.
  - The Browser application may be labelled differently depending on your service provider.
  - Available options may vary depending on your region or service provider.

# Browse web pages

 From the Home screen, open the application list and select Browser.

The preset homepage opens.

- 2. Access a web page:
  - Press [♣] → Bookmarks → a bookmark.
  - Press [♣] → Bookmarks, scroll to the Most visited or History tab, and select a web page.
  - Press [♣] → Go, enter a web address, and select Go.
- While browsing web pages, use the following features:
  - To return to the previous page, press [5].
  - To reload a web page, press [♣] → Refresh.
  - To zoom in or out on a web page, flick to any direction to display the zoom icons and select a zoom icon. The web page you are currently viewing may not support this zoom feature.

# Open multiple pages

You can open multiple pages and switch back and forth between them.

- From the Home screen, open the application list and select Browser.
- Access a web page and press [♣] → New window.
- 3. Open another web page on the new window.
- 4. Repeat steps 2 and 3 to open more web pages.
- Press [★] → Windows to view the web pages that are currently open.
- 6. Select a web page to retrieve.

# Search for text on a web page

- 1. From the Home screen, open the application list and select Browser.
- 2. Press [♣] → More → Find on page.
- 3. Enter a keyword in the search field. The web page will highlight the text that matches your input.

# Bookmark your favourite web pages

- 1. From the Home screen, open the application list and select Browser.
- 2. Press [♣] → Bookmarks → Add bookmark...
- Enter a page title and a web address.
- Select OK.

# Copy text from a web page

You can copy text from a web page and insert it into another application for creating a note, for example,

- While browsing web pages, press [♣] → More → Select text.
- 2. Drag your finger on the text you want. The highlighted text is copied to clipboard.
- 3. In another application, touch and hold the text input field.
- Select Paste to insert the text into the field.

# Google Search

You can search for information from websites by using the Google Search service. The Google Search bar is added to your Home screen by default.

- From the Home screen, select the Google Search bar.
- 2. Enter a keyword and select Q.
  You are connected to the Google website.

# Google Maps™

Learn to find your location, search the online map for streets, cities, or countries, and get directions.

### Change the map view

- From the Home screen, open the application list and select Maps.
- 2. Press [♣] → Map mode → a view mode.

# Search the map

- From the Home screen, open the application list and select Maps.
- 2. Drag your finger in the direction you want on the map.
- 3. To zoom in or out, touch the screen and then select 4 or 5.

# Find your location

- 1. From the Home screen, open the application list and select **Maps**.
- 2. Press [♣] → My Location.

# Search for a specific location

- 1. From the Home screen, open the application list and select **Maps**.
- 2. Press [♣] → Search.
- 3. Use one of the following methods:
  - · Enter the address.
  - · Enter the category of the business.
  - Select an address you have visited from the drop-down menu.
- 4. Select Q.

# Get directions to a specific destination

- From the Home screen, open the application list and select Maps.
- 2. Press [♣] → Directions.
- 3. Enter the addresses of the starting location and the ending location.
- 4. Select Route.
- 5. Select Show map.
- 6. When you are finished, press  $[\_\_] \rightarrow More \rightarrow Clear map$ .

# tools

Learn how to work with your mobile device's tools and additional applications

### Bluetooth

Learn about your device's ability to connect to other wireless devices for using hands-free features.

### Turn on the Bluetooth wireless feature

- From the Home screen, open the application list and select Settings → Wireless controls.
- Select Bluetooth to turn on the Bluetooth wireless feature.

### Find and pair with other Bluetoothenabled devices

 From the Home screen, open the application list and select Settings → Wireless controls → Bluetooth settings → Scan for devices.
 Your device searches for and displays the list of Bluetooth-enabled devices.

- Select a device from the Bluetooth device list.
- Enter a PIN for the Bluetooth wireless feature or the other device's Bluetooth PIN, if it has one, and select **Done**.

When the owner of the other device enters the same PIN or accepts the connection, pairing is complete.

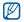

- To pair with another Bluetooth-enabled device, both devices must use the same PIN. Headsets or hands-free car kits may use a fixed PIN, such as 0000.
- You may not need to enter a PIN depending on the device you connect to.

# Allow other Bluetooth devices to locate your device

From the Home screen, open the application list and select Settings → Wireless controls → Bluetooth settings → Discoverable. Your device is visible to other Bluetooth devices for 120 seconds.

### Wi-Fi

Learn to activate and connect to a wireless LAN. When you are in range of a WLAN network, your device can detect and connect to an active WLAN to make calls or send data over the internet, or browse the web.

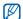

Your device uses a non-harmonised frequency and therefore some countries may restrict the use of WLAN.

### Activate and connect to a WLAN

 From the Home screen, open the application list and select Settings → Wireless controls → Wi-Fi.

Your device detects and indicates the presence of the available WI AN networks.

- 2. Select Wi-Fi settings.
- 3. Select a network under Wi-Fi networks.
- 4. Enter a password for WLAN and select Done.
- Select Connect.
- Select a web-based menu to connect to online services via WI AN.

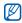

The activated WLAN in the background will consume battery power. To preserve battery power, activate the WLAN only when needed.

### Add a WLAN

- From the Home screen, open the application list and select Settings → Wireless controls → Wi-Fi settings → Add Wi-Fi network.
- 2. Enter the SSID for the network and select the security type.
- 3. Set the security settings depending on the selected security type.
- 4. When you are finished, select Save.

# Alarm Clock

Learn to set and control alarms for important events.

### Set a new alarm

- From the Home screen, open the application list and select Alarm Clock.
- 2. Press [♣] → Add alarm.
- 3. Select Turn on alarm.
- 4. Set alarm details in each field (time, ringtone, vibrate, repeat, and label).
- 5. When you are finished, press [5].

# Stop an alarm

When an alarm sounds, select **Dismiss** to stop the alarm or **Snooze** to repeat the alarm after 10 minutes

### Delete an alarm

- From the Home screen, open the application list and select Alarm Clock.
- 2. Touch and hold an alarm you want to delete.
- 3. Select Delete alarm → OK.

# Change the clock type

You can change the appearance of the clock.

- From the Home screen, open the application list and select Alarm Clock.
- 2. Select the clock image.
- 3. Drag left or right at the bottom of the screen.
- 4. Select a clock type you want.

### Calculator

Learn to perform mathematical operations.

- From the Home screen, open the application list and select Calculator.
- Use the keys that correspond to the calculator to perform basic mathematical operations.
   To use the advanced operators, press [♣] → Advanced panel.

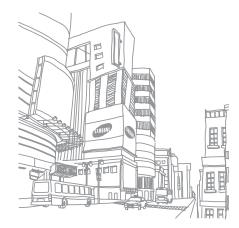

# settings

Learn about your device settings

To access your device settings,

- From the Home screen, open the application list and select Settings.
- Select a category (Wireless controls, Call settings, Sound & display, Data synchronization, Security & location, Applications, SD card & phone storage, Date & time, Locale & text, or About phone).

### Wireless controls

Change the settings for wireless network connections.

### Wi-Fi

Turn the WLAN feature on or off.

### Wi-Fi settings

- Wi-Fi: Turn the WLAN feature on or off.
- Network notification: Set the device to notify you when an open network is available.
- Add Wi-Fi network: Add WLAN networks.

### Bluetooth

Turn the Bluetooth wireless feature on or off.

# Bluetooth settings

- Bluetooth: Turn the Bluetooth wireless feature on or off.
- Device name: Set a Bluetooth name for your device.
- Discoverable: Set your device to be visible to other Bluetooth devices.
- Scan for devices: Search for available Bluetooth devices.

### Mobile networks

- Data roaming: Set the device to connect another network when you are roaming or your home network is not available.
- Use only 2G networks: Set the device to connect only to a 2G network.
- Network operators: Search for available networks and select a network for roaming.
- Access Point Names: Set up access point names (APNs).

### Airplane mode

Disable all wireless functions on your device.

# Call settings

Change the settings for call functions.

# Fixed Dialing Numbers

- Enable FDN: Restrict outgoing calls only to contacts specified in the SIM card. To activate this feature, you need to enter the PIN2 supplied with your SIM card.
- Change PIN2: Change the PIN2.
- FDN list: Set up a list of contacts for fixed dialling.

#### Voicemail

Change the voice mail number.

# Call forwarding

Divert incoming calls to another number. When you divert calls, you must specify a receiving number or delay time for diverted calls.

# Additional call settings

- Caller ID: Display your caller ID to other parties for outgoing calls.
- Call waiting: Allow incoming call alerts when a call is already in progress.
- Auto answer: Select the length of time before the device answers a call automatically when you do not answer.

# Network operators

- Search networks: Search for available networks and select one to use for roaming
- Select automatically: Set the device to automatically select the first available network.

# Sound & display

Change the settings for various sounds on your device and for the display.

#### Silent mode

Activate the silent mode to mute all sounds.

# Ringer volume

Set the default volume of the call ringtone and notifications.

#### Media volume

Set the default volume for music and videos.

# Phone ringtone

Select a ringtone to alert you to incoming calls.

#### Phone vibrate

Set the device to vibrate to alert you to incoming calls.

# Notification ringtone

Select a ringtone to alert you to events, such as incoming messages, missed calls, and alarms.

#### Audible touch tones

Set the device to sound when you touch the keys on the dialler.

# Vibrate touch dial pad

Set the device to vibrate when you touch the keys on the dialler.

#### Audible selection

Set the device to sound when you select an application or option on the touch screen.

#### SD card notifications

Set the device to sound when a memory card is recognised.

#### Orientation

Set the screen orientation to automatically switch when rotating the device.

#### Animation

Set the device to display animation when you switch between windows.

## **Auto Brightness**

Set the device to adjust the brightness of the screen automatically by light sensor.

# **Brightness**

Adjust the brightness of the screen.

#### Screen timeout

Set the length of time the screen stays on when the device is not in use.

# Data synchronization

Select which applications are synchronised with the Google web server.  $\blacktriangleright$  p. 31

# Security & location

Change the settings for securing your device and the SIM card, and GPS functionality.

#### Use wireless networks

Set the device to use the wireless networking for checking locations, if supported in an application.

#### **Enable GPS satellites**

Enable the GPS functionality for checking locations, if supported in an application. You can view locations at street level by using the GPS.

# Require pattern

Set the device to require the unlock pattern you have set each time you turn it on. By doing this, you can prevent unauthorised people from unlocking the device.

#### Use visible pattern

Set the unlock pattern to be visible or invisible as you draw it.

#### Use tactile feedback

Set the device to vibrate when you touch and draw the unlock pattern.

## Set unlock pattern

Set an unlock pattern to unlock the device. ▶ p. 27

# Set up SIM card lock

- Lock SIM card: Lock your SIM card by activating the PIN requirement. You need to enter the PIN supplied with your SIM card.
- Change SIM PIN: Change the PIN.

# Visible passwords

By default, the device displays your password as \* for security. Set the device to display your password as you enter.

# **Applications**

Change the setting for managing installed applications.

#### Unknown sources

Select to download applications from any source. If you do not select this option, you can download applications only from Android Market.

# Manage applications

Access the list of the applications installed on the device and check the application information.

To view the applications that are currently running or third-party applications installed additionally, press

[♣] → Filter → Running or Third-party.

# Development

- USB debugging: Select to connect your device to a PC by using a PC data cable.
- Stay awake: Set the device's screen to stay on while charging the battery.
- Allow mock locations: Allow mock locations and service information to be sent to a Location Manager service for testing. This is for application development.

# SD card & phone storage

Check memory information of memory cards and your device and reset the device.

- Total space: View the total amount of memory for the external or internal memory.
- Available space: View the amount of available memory for the external or internal memory.
- Unmount SD card: Unmount the external or internal memory before formatting.
- Format SD card: Format the external or internal memory.
- Mount SD card: Mount the external or internal memory.
- Factory data reset: Reset the device to delete all your data and restore your settings to the factory default

## Date & time

Control the appearance and behaviour of the date, time, and timezone.

## Locale & text

Change the settings for text input.

#### Select locale

Select a display language for all menus and applications, and a writing language for all text editors.

## Android keyboard

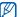

Available options may vary depending on your region or service provider.

• Vibrate on keypress: Set the device to vibrate when you press a key.

- Sound on keypress: Set the device to sound when you press a key.
- Auto-capitalization: Set the device to automatically capitalise the first letter after a punctuation mark, such as a period, question mark, or exclamation mark.
- Quick fixes: Set the device to consider your common mistakes and display word suggestions when Show suggestions is selected.
- Show suggestions: Set the device to display word suggestions considering to your common mistakes. You should set up word suggestions.
- Auto-complete: Set the device to automatically insert a highlighted word by using the spacebar or punctuations when Quick fixes and Show suggestions are selected.

# User dictionary

Set up your own dictionary. Press  $[ \begin{cal} \begin{cal} \beg$ 

# About phone

Access information about your device and check the device's status.

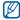

If you want to use Samsung New PC Studio, you need to deactivate the USB mass storage mode in Additional settings → Mass storage only before connecting your device to a PC.

# troubleshooting

If you are having trouble with your mobile device, try these troubleshooting procedures before contacting a service professional.

# While using your device, the following messages may appear:

| Message             | Try this to solve the problem:                                                                                                    |
|---------------------|----------------------------------------------------------------------------------------------------|
| No SIM card.        | Ensure that the SIM card is installed correctly.                                                                                                    |
| SIM card is locked. | When using the device for the first time or when the PIN requirement is enabled, you must enter the PIN supplied with the SIM card. You can disable this feature by using the Lock SIM card menu. |

| Message                        | Try this to solve the problem:                                                                                                    |
|--------------------------------|----------------------------------------------------------------------------------------------------|
| PIN2                           | When you access a menu requiring the PIN2, you must enter the PIN2 supplied with the SIM card. For details, contact your service provider.              |
| SIM card is<br>PUK-<br>locked. | Your SIM card is blocked, usually as a result of entering your PIN incorrectly several times. You must enter the PUK supplied by your service provider. |

# Your device does not show a signal (no bars next to the network icon)

- If you just turned on the device, wait about 2 minutes for your device to find the network and receive a signal.
- You may not be able to receive a signal in tunnels or elevators. Move to an open area.
- You may be between service areas. You should receive a signal when you enter a service area.

#### You forgot a PIN or PUK

If you forget or lose a PIN or PUK supplied with your SIM card, contact the seller or your service provider.

#### Your display shows white lines

The display may show white lines if you have turned the device on after a long period of disuse or if you removed the battery without first turning off the device. The display should correct itself in a short time.

#### You enter a number, but the call is not dialled

- Ensure that you have pressed [-].
- Ensure that you have accessed the right cellular network.
- Ensure that you have not set call barring for the phone number.

# You select a contact to call, but the call is not dialled

- Ensure that the correct number is stored in the contact information.
- Re-enter and save the number, if necessary.

## Another caller cannot hear you speaking

- Ensure that you are not blocking the built-in microphone.
- Move the built-in microphone closer to your mouth.

• If using a headset, ensure that it is properly connected.

## The sound quality of a call is poor

- Ensure that you are not blocking the internal antenna on bottom of the device.
- When you are in areas with weak signals, you may lose reception. Move to another area and try again.

# The battery does not charge properly or sometimes your device turns itself off while charging

- Disconnect the device from the charger, remove and reinstall the battery, and try charging again.
- The battery terminals may be dirty. Wipe both gold-coloured contacts with a clean, soft cloth and try charging the battery again.

 If the battery no longer charges completely, dispose of the old battery properly and replace it with a new battery.

#### Your device is hot to the touch

When you use several applications at once, your device requires more power and may heat up. This is normal and should not affect your device's lifespan or performance.

#### Your device prompts you to delete some data

The available memory is low. Move your data to a memory card or delete old items from applications.

#### Your device cannot connect to the internet

 Ensure that you have entered valid settings for your internet service provider.

- Ensure that you have activated the wireless connection to your mobile service provider and that the signal is not obstructed.
- Ensure that you have entered the correct user name and password.

#### You cannot find a Bluetooth-enabled device

- Ensure that both devices have activated the Bluetooth wireless feature.
- Ensure that the distance between the devices is within a range and that they are not separated by walls or other obstacles.
- Ensure that each device's visibility is activated.
- Ensure that both devices are compatible with Bluetooth wireless technology.

# You cannot listen to music on a remote Bluetooth headset

- Ensure that your device is connected to the headset.
- Ensure that the music format you are trying to listen to is supported by the headset.
- Ensure that the distance between the headset and device is within a range and that they are not separated by walls or other obstacles.

# index

connecting to other devices,

visibility setting, 60

59

#### alarm clock 62 calculator 63 placing on hold, 35 retrieving held calls, 35 applications calendar downloading from Android changing views, 52 camera 45 Market, 29 creating events, 52 conference calls downloading from web, 30 viewing multiple calendars, 52 see calls, multiparty viewing history, 30 viewing reminders, 53 viewing today, 53 contacts batterv addina, 49 charging, 18 call forwarding 66 finding, 50 installing, 16 call waiting 66 importing from the SIM card 50 low battery indicator, 19 setting up favourites, 51 calls Bluetooth answering additional calls. 36 copy and paste activating, 59

dialling additional calls, 35

answering, 34

makina. 33

multiparty, 36

е

in a web page, 56

date and time 71

in an application, 28

email messages sendina, 40 setting up accounts, 39 viewing, 40

enter text 27

fixed dialling numbers (FDN) 66 gallery 46 Google Mail 38

Google Maps 57

Google Search 57

Google Talk 41 GPS 69

headset 34

home screen 24

internet, see web browser

memory card 19

messages chatting with instant, 41 sendina email. 40 sending Google message, 39 sending multimedia, 37 sending text, 37 viewing email. 40 viewing Google message, 38 viewing multimedia, 38 viewina text. 38

multimedia messages sending, 37 viewina. 38

music player adding files to device. 43 creating playlists, 44 playing music, 43

photos

capturing, 45 playing slideshows, 47 viewing, 46

ringtone 26 ringtone volume 26 security 69 silent mode 26 SIM card 16

status bar 25

#### supported file formats 42

sync with Google auto-sync, 31 manually, 32

#### text

copy and paste, 28 entering, 27 messages, 37

#### text messages sending, 37 viewing, 38

touch tone 26

unlock pattern 27

#### videos

capturing, 45 sharing, 48 viewing, 44, 47

#### volume

call volume, 34 ringtone volume, 26

#### web browser

accessing web pages, 54 adding bookmarks, 56 opening multiple pages, 55

Wi-Fi, see wireless LAN

# wireless LAN adding network

adding networks, 61 connecting to, 61

YouTube 48

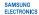

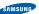

# Declaration of Conformity (R&TTE)

#### We, Samsung Electronics

declare under our sole responsibility that the product

#### GSM Mobile Phone: GT-I7500

to which this declaration relates, is in conformity with the following standards and/or other normative documents

| SAFETY | EN 60950- 1 : 2001 +A11:2004                                                                                                    |
|--------|----------------------------------------------------------------------------------------------------|
| SAR    | EN 50360 : 2001<br>EN 62209-1 : 2006                                                                                                    |
| EMC    | EN 301 489- 01 V1.6.1 (09-2005<br>EN 301 489- 07 V1.3.1 (11-2005<br>EN 301 489- 17 V1.2.1 (08-2002<br>EN 301 489- 19 V1.2.1 (11-2002<br>EN 301 489- 24 V1.4.1 (09-2007 |
| RADIO  | EN 301 511 V9.0.2 (03-2003)<br>EN 300 328 V1.7.1 (10-2006)<br>EN 301 908- 1 V3.2.1 (05-2007)<br>EN 301 908- 2 V3.2.1 (05-2007)                                         |

We hereby declare that [all essential radio test suites have been carried out and that] the above named product is in conformity to all the essential requirements of Directive 1999/5/FC.

The conformity assessment procedure referred to in Article 10 and detailed in Annex[M] of Directive 1999/5/EC has been followed with the involvement of the following Notified Body(ies):

BABT, Balfour House, Churchfield Road, Walton-on-Thames, Surrey, KT12 2TD, UK\* CE0168 ① Identification mark: 0168

The technical documentation kept at :

#### Samsung Electronics QA Lab.

2009 06 02

(place and date of issue)

which will be made available upon request. (Representative in the EU)

Samsung Electronics Euro QA Lab. Blackbushe Business Park, Saxony Way, Yateley, Hampshire, GU46 6GG, UK\*

y. C. parez

Yong-Sang Park / S. Manager

(name and signature of authorised person)

\* It is not the address of Samsung Service Centre. For the address or the phone number of Samsung Service Centre, see the warranty card or contact the retailer where you purchased your product.